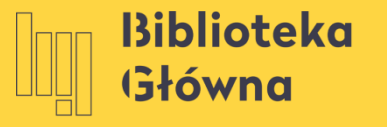

POLITECHNIKA WARSZAWSKA

# Mendeley

Instalacja oprogramowania i wtyczki w przypadku kont Microsoft Office 365 w chmurze (konta studentów i doktorantów)

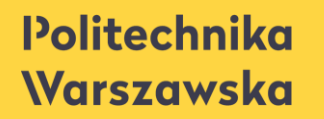

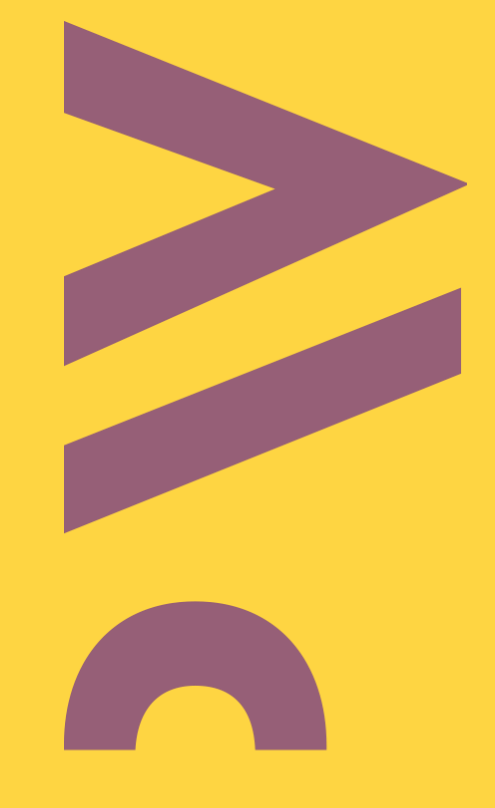

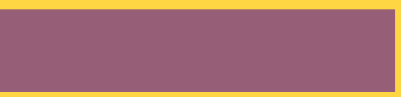

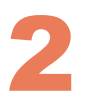

◼ Na stronie mendeley.com kliknij opcję **Download** i następnie kliknij **Download now for Windows,**  postępuj zgodnie ze wskazówkami instalatora.

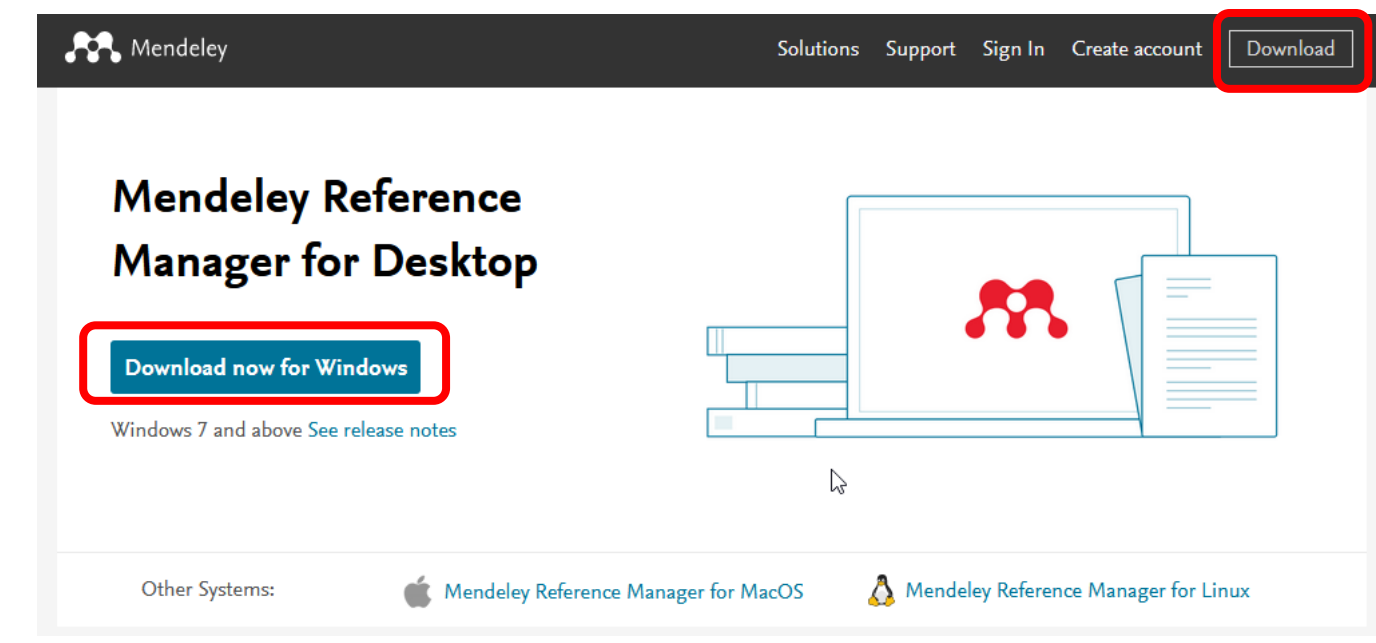

### ■ Gdy Mendeley Reference Manager jest już zainstalowany, z menu wybierz opcję **Tools** a następnie opcję Install Mendeley Web Importer

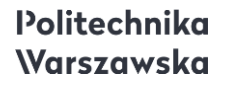

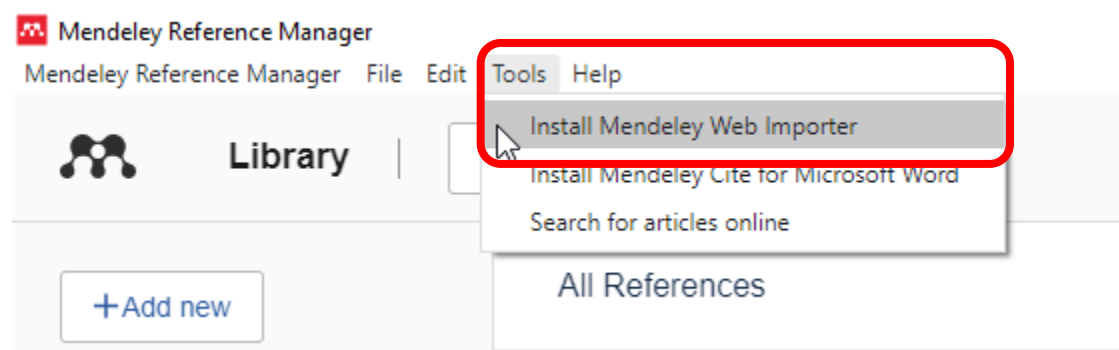

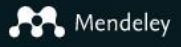

## **Mendeley Web** Importer

Import papers, web pages and other documents directly into your reference library from search engines and academic databases. Mendeley Web Importer is available for all major web browsers.

**Get Web Importer for Firefox** 

# AA.

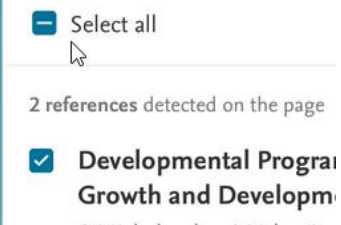

S Mishchenko, A Valenti e

Zostaniesz przekierowany na stronę Mendeley skąd pobierzesz wtyczkę do przeglądarki Firefox.

#### Politechnika Warszawska

Search

4

### Gdy Mendeley Reference Manager jest już zainstalowany, z menu wybierz opcję **Tools** a następnie opcję Install Mendeley Cite for Microsoft **Word**

#### **W** Mendeley Reference Manager Mendeley Reference Manager File Edit Tools Help Install Mendeley Web Importe Library Install Mendeley Cite for Microsoft Word Search for articles online All References  $+$ Add new

## ■ Zostaniesz przekierowany do strony Microsoft. Wybierz opcję **Pobierz teraz** .

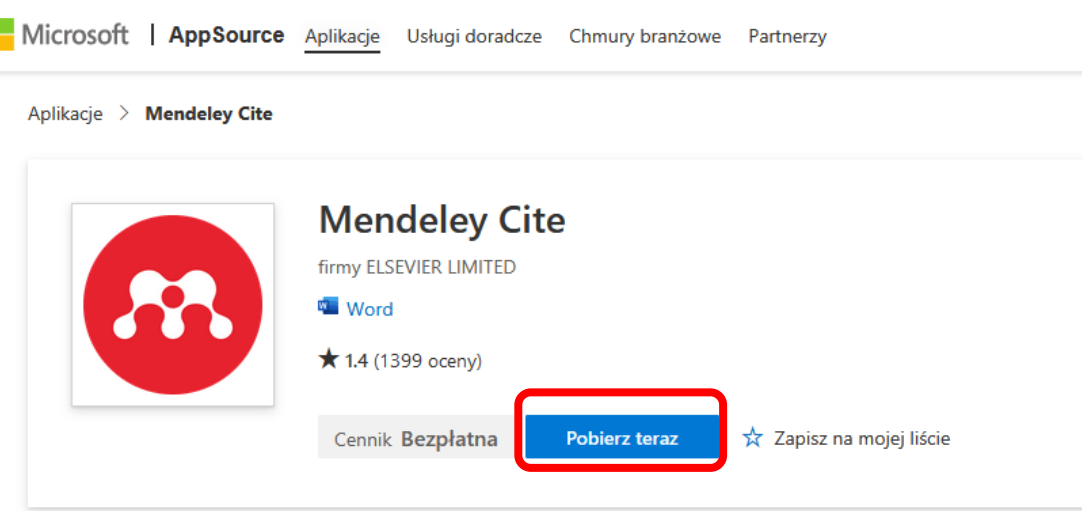

# 7

■ Zostaniesz przekierowany na stronę sklepu Microsoft. Z tego miejsca można rozpocząć pracę z dodatkiem Word. Kliknij **Otwórz w programie Word** .

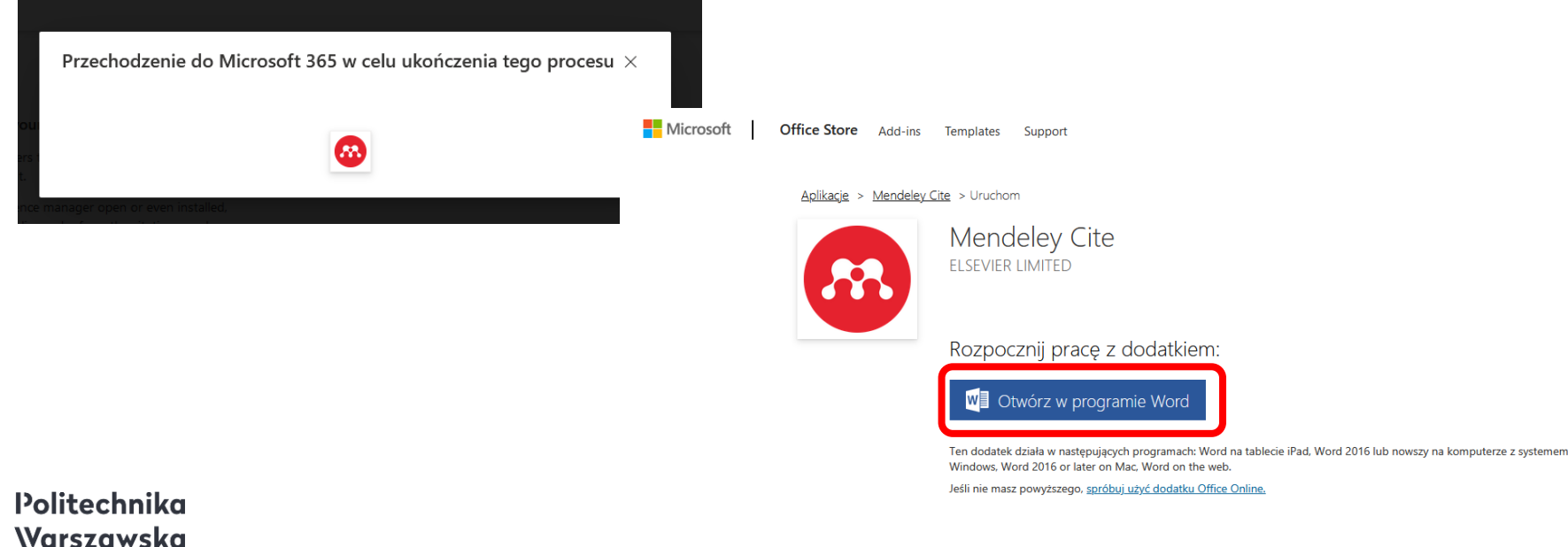

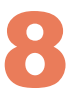

■ Kliknij Otwórz w programie Word Online. Od tego momentu możesz wstawiać przypisy przy użyciu Mendeley edytucjąc dokument w Word Online.

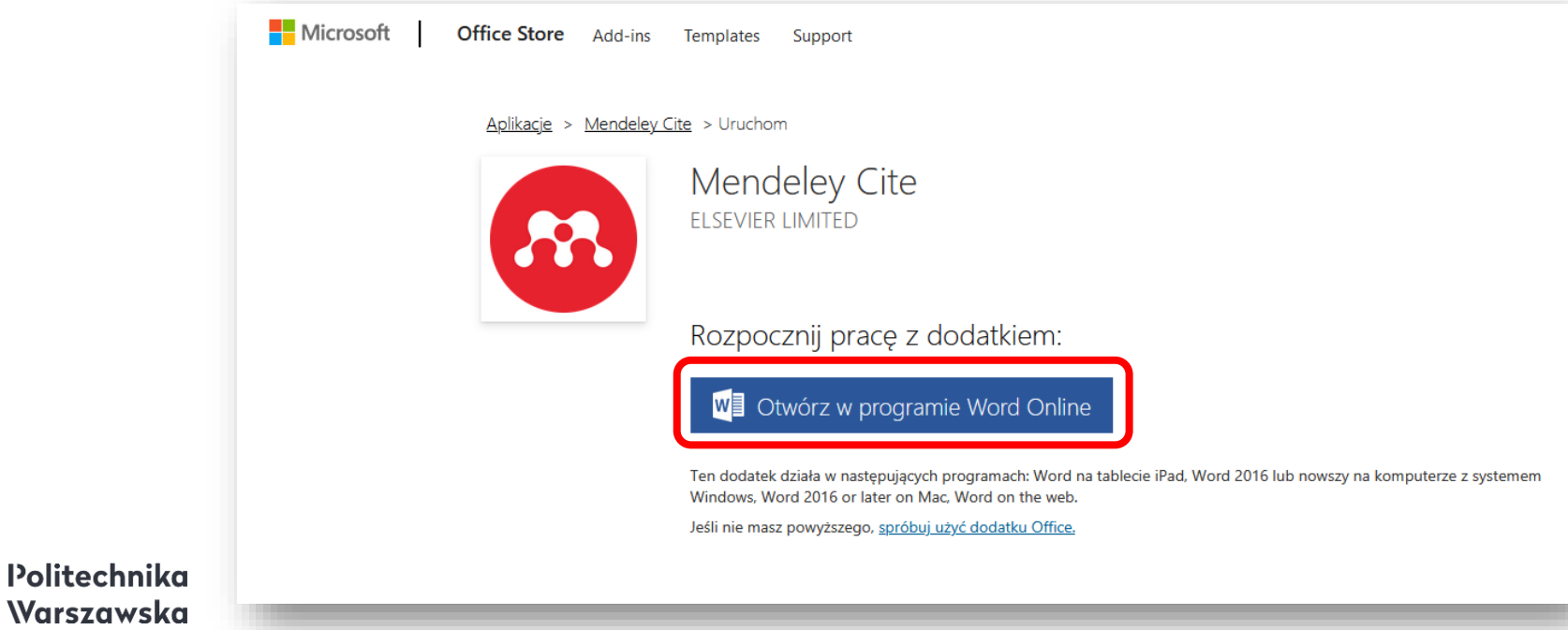

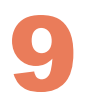

### ■ Otwórz dokument w programie Word Online i kliknij **Odwołania** aby mieć dostęp do funkcji dodawania przypisów **Mendeley Cite**  .

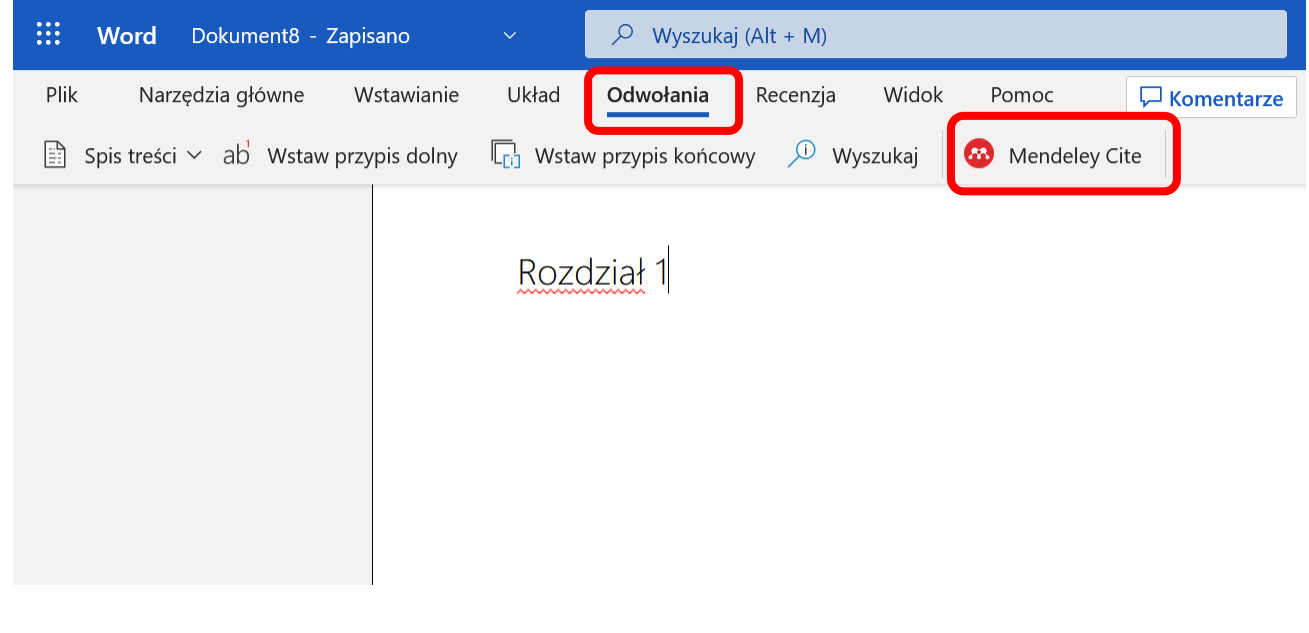